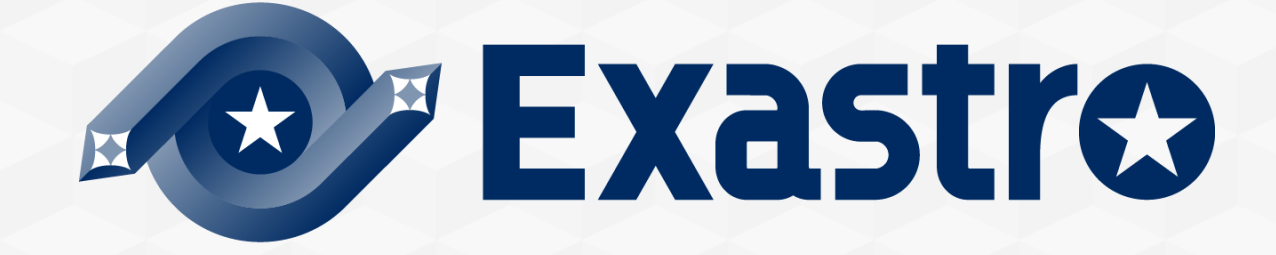

# **OASE** Operation Autonomy **Zabbix連携【実習】**

**※本書では「Operation Autonomy Support Engine」を「OASE」として記載します。**

Exastro Operation Autonomy Support Engine Version 1.5 Exastro developer

目次

1. はじめに

1.1 Zabbix連携【実習】について

- 2. シナリオ説明 2.1 本書のシナリオ
- 3. 監視対象の用意

3.1 ログファイルの作成

4. モニタリング設定 4.1 Zabbixの設定 ※ホスト、アイテム 4.2 トリガーの設定

4.3 設定値のテスト ※アラート発報

#### 5. 事前設定

5.1 アクション設定 ※メールドライバ 5.2 トークンの払い出し 5.3 ディシジョンテーブル作成 5.4 監視アダプタ ※Zabbixアダプタ

#### 6. 作業実行

- 6.1 ディシジョンテーブルファイル作成 ※エクセル操作
- 6.2 ディシジョンテーブルファイルのアップロード
- 6.3 テストリクエスト
- 6.4 プロダクション適用
- 6.5 ログの追加 ※監視対象でecho
- 6.6 アクション実行結果の確認

A.付録

# 1. はじめに

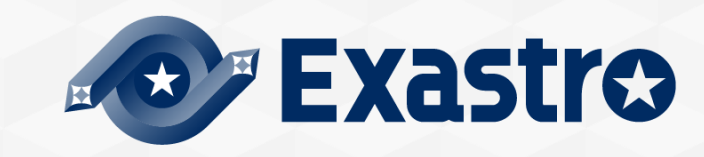

# 1.1 Zabbix連携【実習】について (1/4)

# ▌まえがき

- ⚫本稿は、Exastro Operation Autonomy Support Engine (OASE) を利用する上で、基本的な機能の理解を支援するため の資料です。
- OASEはいくつかのソフトウェアと連携が可能ですが、本稿では 「Zabbixアダプタ」および「メールドライバ」との連携 を対象とします。
- ⚫概要を理解したい場合は< Exastro OASE Zabbix連携【座学】>をご参照ください。
- ●包括的な内容としては、Exastro OASE の公式マニュアル集である< [OASE\\_docs](https://exastro-suite.github.io/oase-docs/OASE_documents_ja/html/index.html) >をご参照ください。

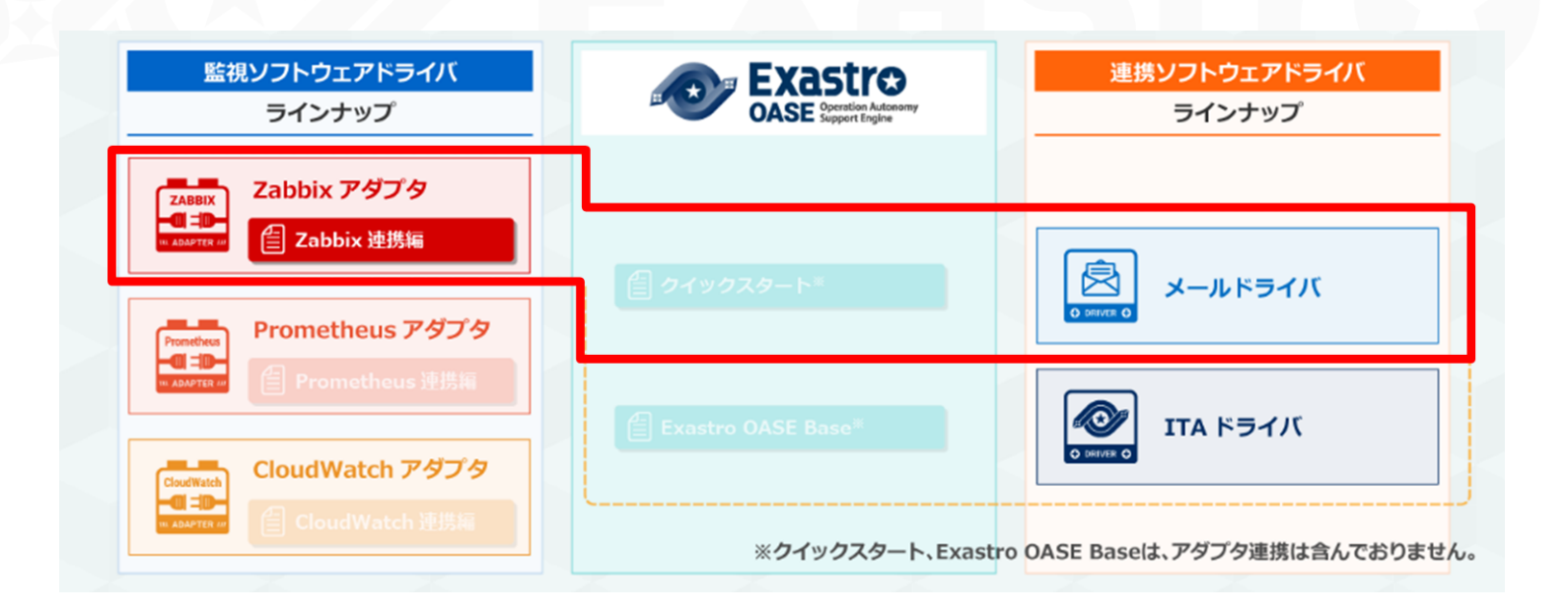

# 1.1 Zabbix連携【実習】について (2/4)

▌想定する環境

⚫OASEをインストールした「OASEサーバ」と、Zabbixをインストールした「Zabbix サーバ」の2環境を用意する

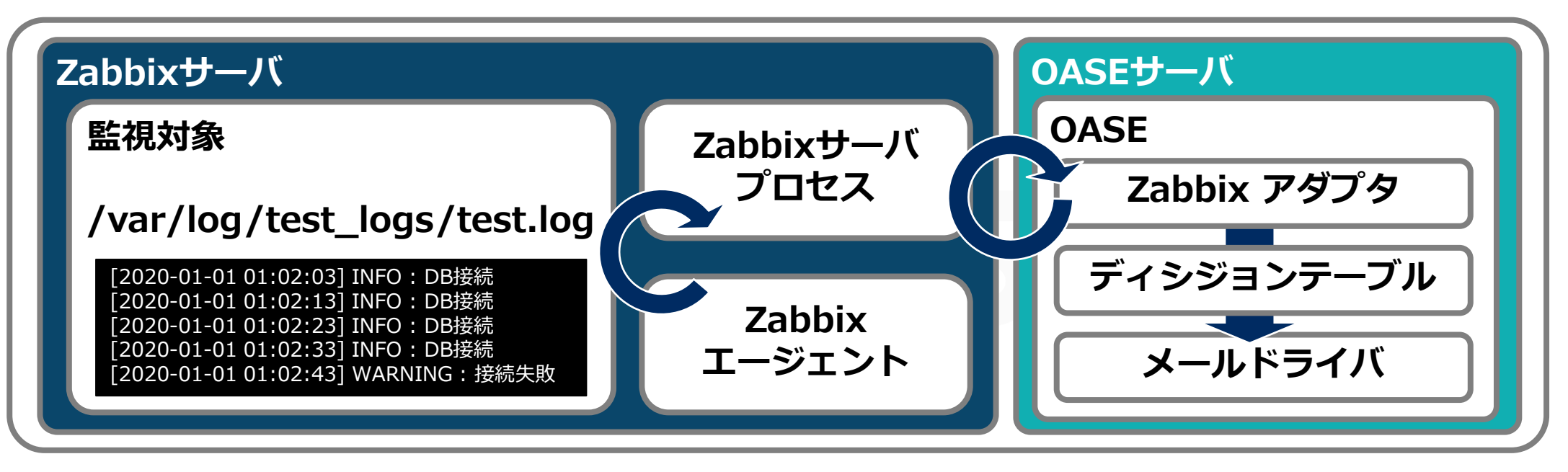

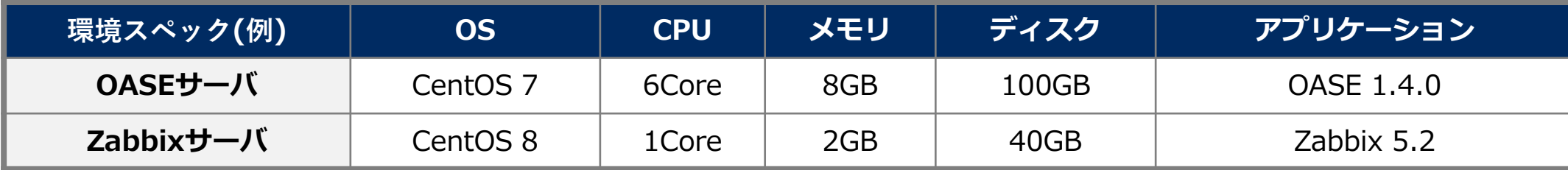

※フロー簡略化のため「監視対象&Zabbixエージェント」と「Zabbixサーバプロセス」を同じサーバ内とする

# 1.1 Zabbix連携【実習】について (3/4)

## ▌前提

OASEおよび以下の機能が導入済みであること

- 「① OASEインストール」~「③ メールの送信確認」については以 下を参照
	- ⁃ <OASE [クイックスタート](https://exastro-suite.github.io/oase-docs/asset/Learn_ja/OASE-quickstart_ja.pdf)> ※P5「1.1 クイックスタートについて (2/3)」
- ●「④Zabbixアダプタインストール」については以下を参照
	- ⁃ <環境構築マニュアル -[ドライバインストール編](https://exastro-suite.github.io/oase-docs/OASE_documents_ja/html/driver_install/01_install.html#id1)->

※「⑤Zabbixのインストール」~「⑥Zabbixの設定」については別 途公式ドキュメントなどを参照ください

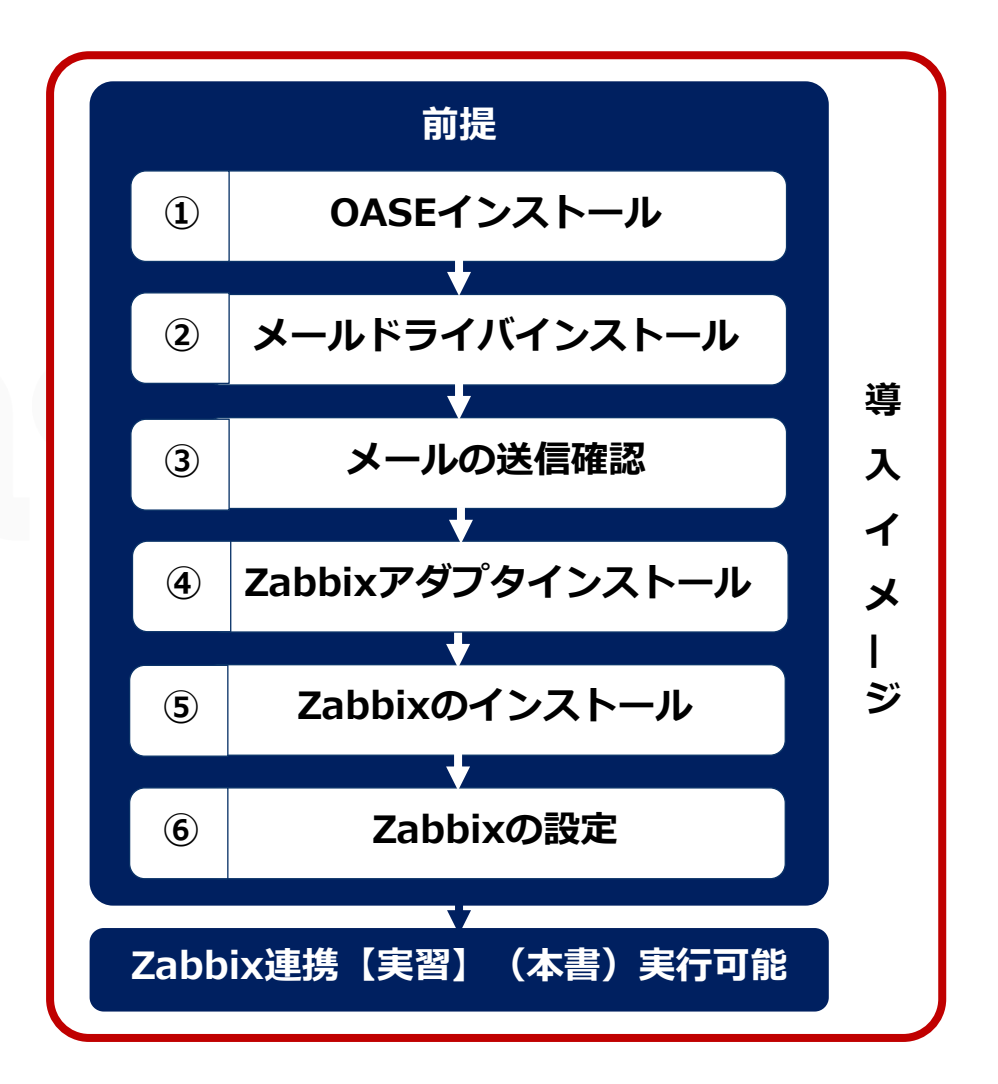

# 1.1 Zabbix連携【実習】について (4/4)

## ▌Zabbix連携はOASEの以下機能(画面)を用いる

#### ● Dashboard画面

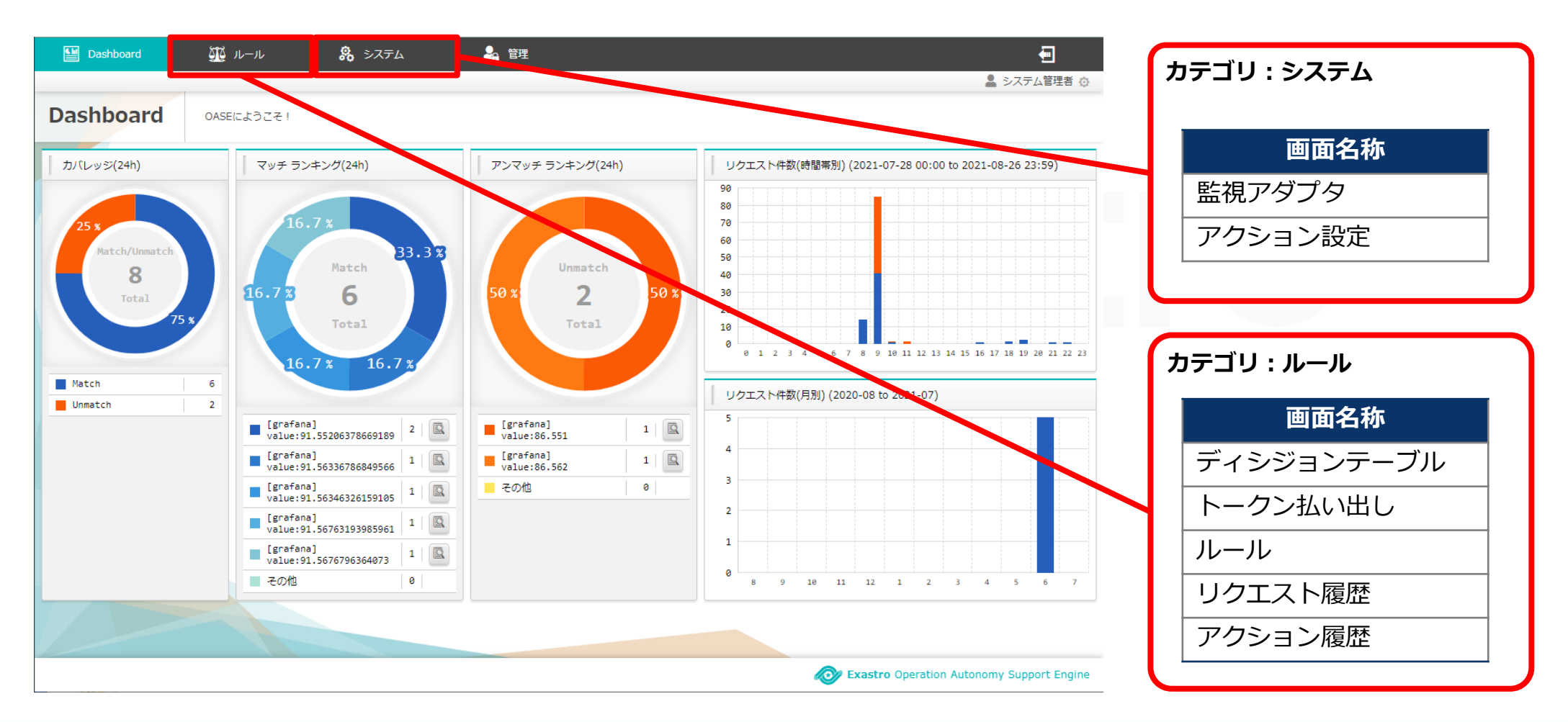

# 2. シナリオ説明

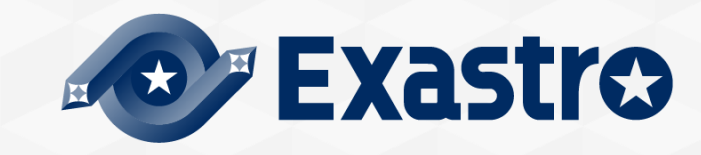

# 2.1 本書のシナリオ (1/3)

## ▌想定する大まかなシナリオは以下の通り

● 監視対象に特定の文字列(WARNING)を含んだログが出力された場合、OASEが連動しアクションが実行される

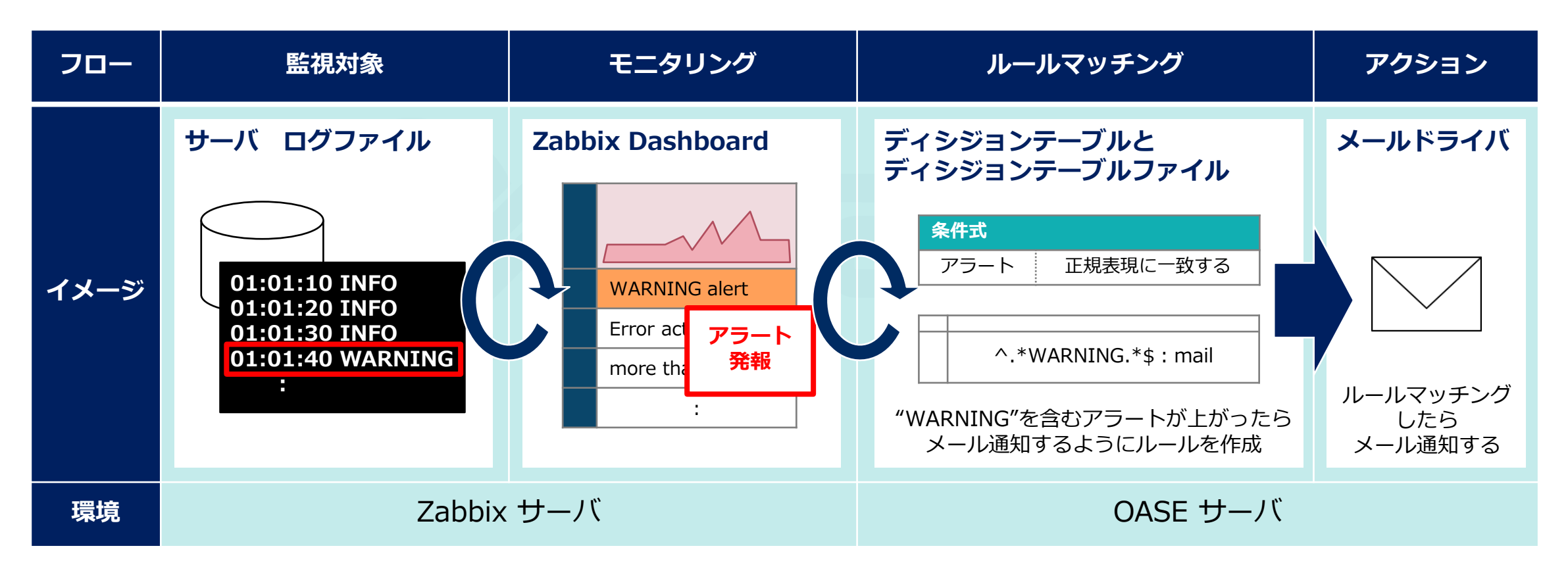

※フロー簡略化のため「監視対象」と「Zabbix」を同じサーバ内とする

# 2.1 本書のシナリオ (2/3)

## ▌監視対象の用意~OASEの事前設定

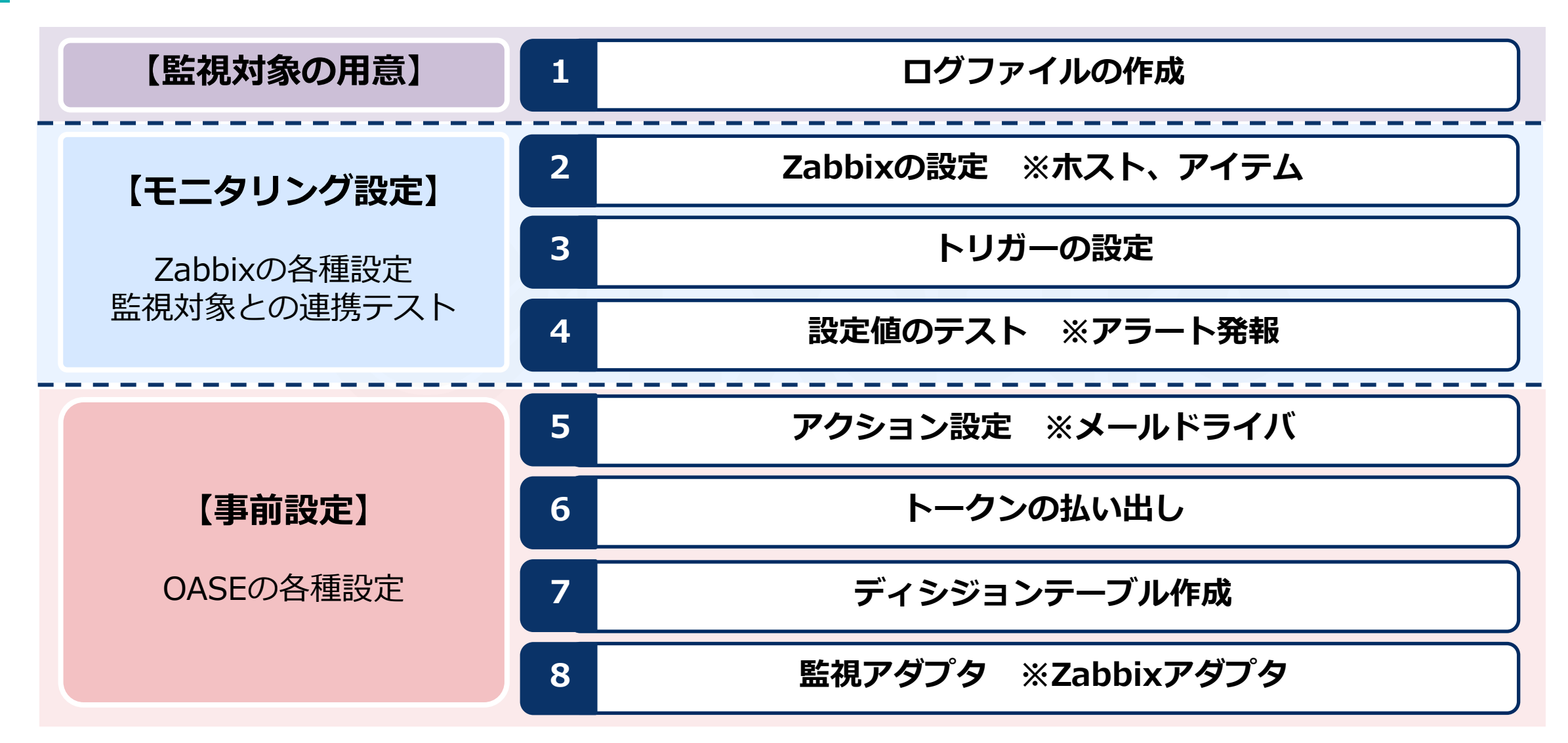

# 2.1 本書のシナリオ (3/3)

## ▌作業実行、最終的にアクションが実行されOASEからメールが送信される

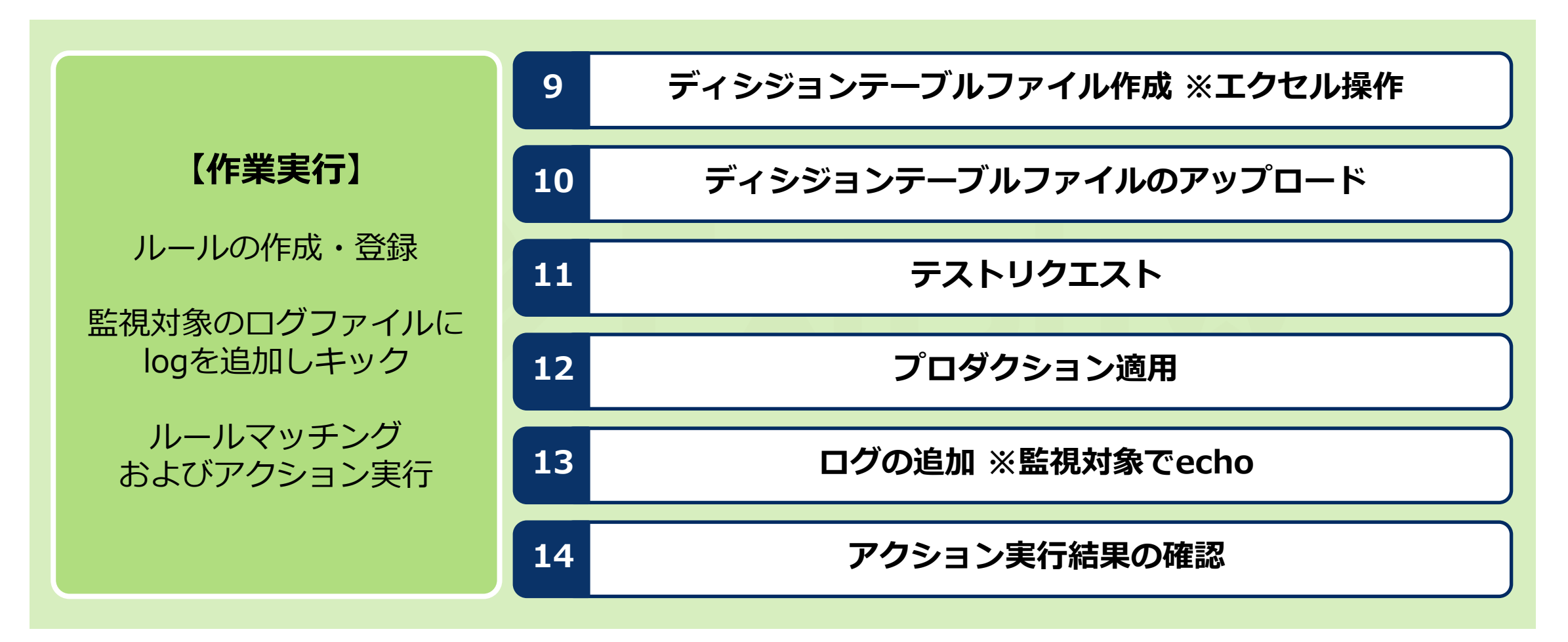

# 3. 監視対象の用意

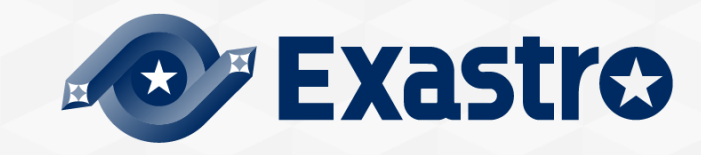

# 3.1 ログファイルの作成

▌Zabbixサーバに監視対象となるログファイルを作成

- ① 「/var/log」配下に「test\_logs」ディレクトリを作成する
- ② 「/var/log/test\_logs/」配下に「test.log」ファイルを作成する

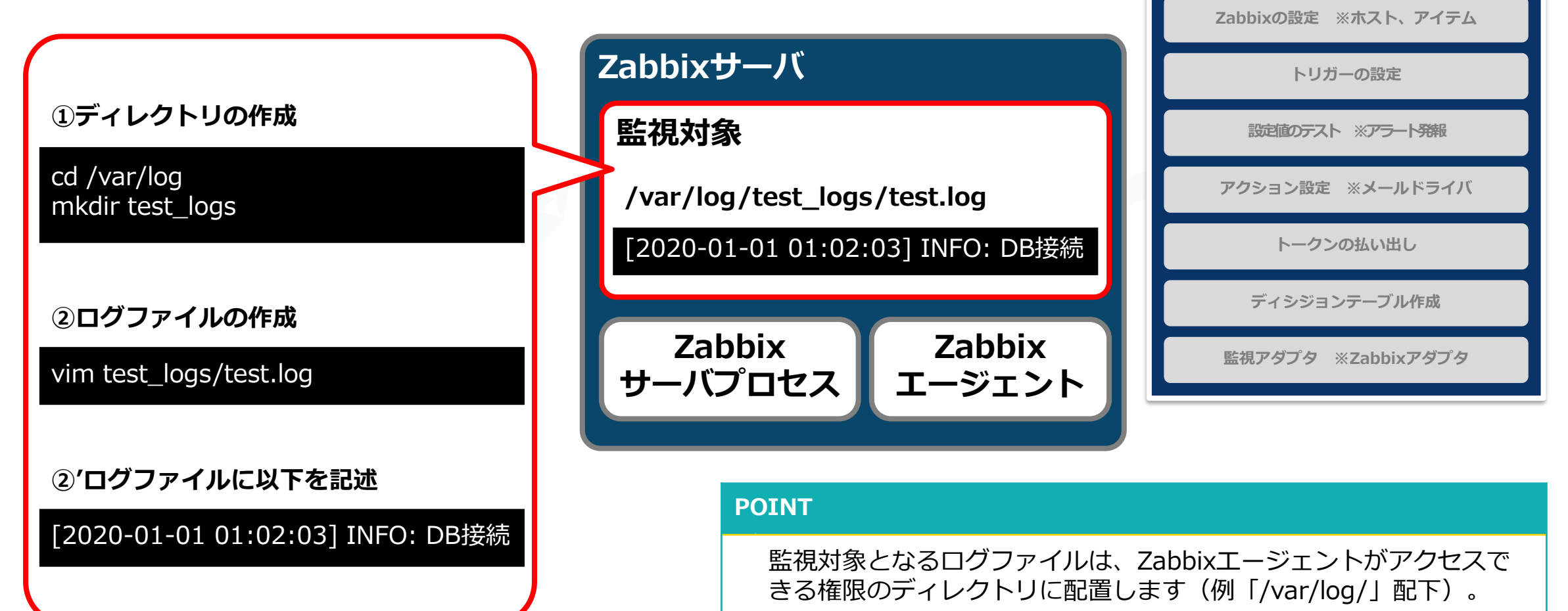

**ログファイルの作成**

# 4.モニタリング設定

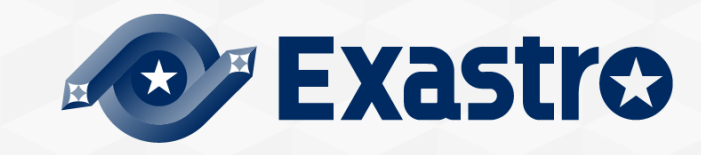

# 4.1 Zabbixの設定 ※ホスト、アイテム

## ▌Zabbixの設定

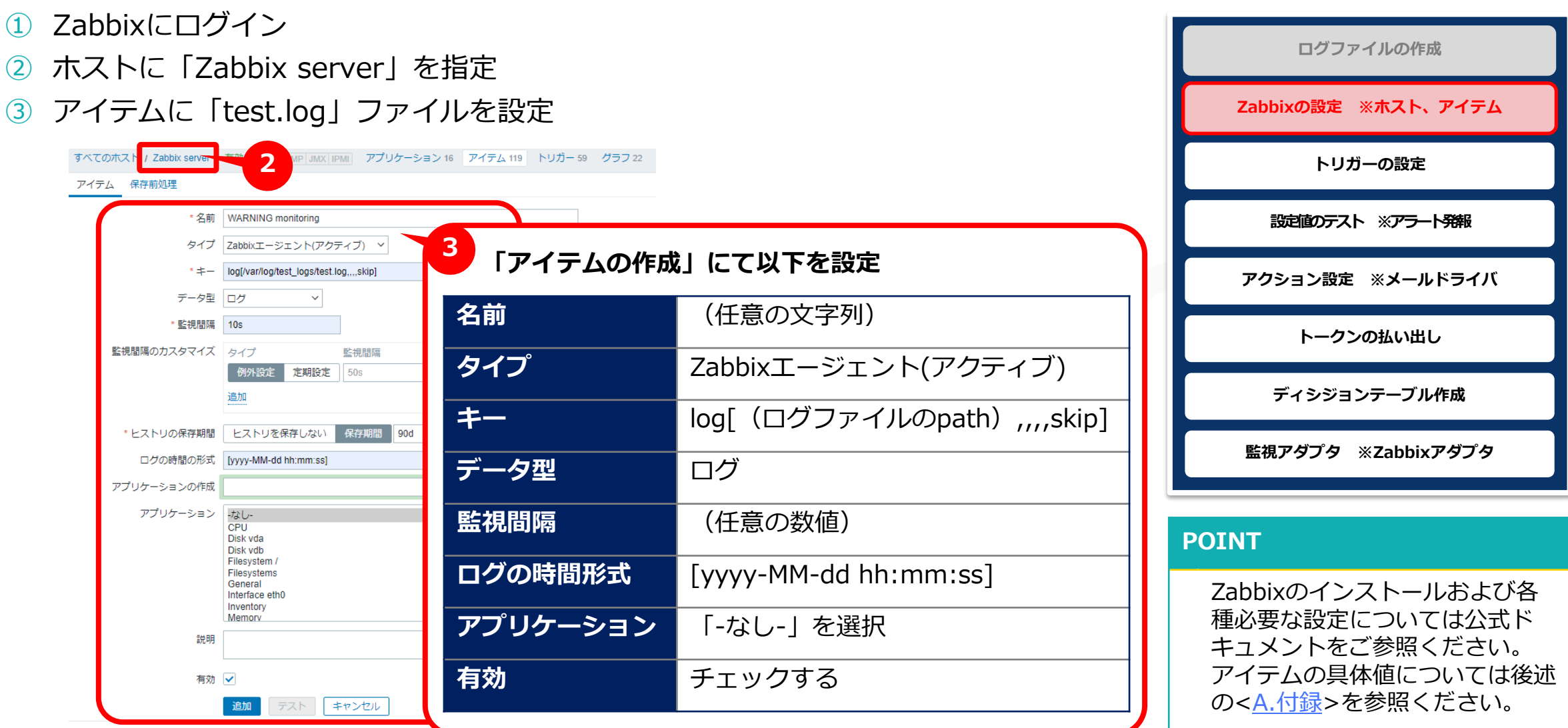

# 4.2 トリガーの設定

▌ホスト「Zabbix server」にトリガーを設定する

- ① ホストに「Zabbix server」を指定
- ② トリガーに「WARNING log alert」を指定

![](_page_15_Picture_4.jpeg)

**ログファイルの作成**

<span id="page-16-0"></span>![](_page_16_Picture_0.jpeg)

## ▌Zabbixのダッシュボード画面にアラートが表示されることを確認する

① 「test.log」にログを追加する **ログファイルの作成** ② ダッシュボードの表示を確認する **Zabbixの設定 ※ホスト、アイテム 1** 「/var/log/test\_logs/test.log」にログを追加 **トリガーの設定** echo "[2020-01-01 01:02:03] INFO: DB接続" >> test.log **設定値のテスト ※アラート発報** echo "[2020-01-01 01:02:03] INFO: DB接続" >> test.log echo "[2020-01-01 01:02:03] INFO: DB接続" >> test.log **アクション設定 ※メールドライバ** echo "[2020-01-01 01:02:03] WARNING: 接続失敗" >> test.log **トークンの払い出し ディシジョンテーブル作成** 障害 意… 時間▼ 情報 ホスト 障害·深刻度 継続期間 確認済 アクション タグ **監視アダプタ ※Zabbixアダプタ** 00:33:35 WARNING log alert いいえ Zabbix server  $16s$ 今日 0 **POINT POINT 2** ホスト「Zabbix server」に作 「監視対象(ホスト)"Zabbix server"にトリガー 「10分間データが無かったら 成したトリガー「WARNING 名"WARNING"を含むアラートが上がった場合」とい 偽」という条件式に則り、10分 log alert」がダッシュボード画 後ダッシュボード上のアラートは [う条件式を、後述する](#page-22-0)<5.3 ディシジョンテーブル 面に表示されることを確認 表示されなくなります。 作成>にてOASEへ登録します。

# 5.事前設定

![](_page_17_Picture_1.jpeg)

# <span id="page-18-0"></span>5.1 アクション設定 ※メールドライバ (1/3)

## ▌アクション先の追加

- ① 「アクション設定」画面上の「アクション先の追加」ボタンを押下
- ② 「アクション先の選択」欄で「mail Driver ver1」を選択

![](_page_18_Picture_4.jpeg)

Exastro Operation Autonomy Support Engine

※ドライバをインストールしていない場合、上記の画面は表示されません。

![](_page_18_Picture_7.jpeg)

#### **POINT**

事前に<環境構築マニュアル -ドライバイン ストール編->[を参照のうえメールドライバ](https://exastro-suite.github.io/oase-docs/OASE_documents_ja/html/driver_install/index.html) をインストールしてください。

# 5.1 アクション設定 ※メールドライバ (2/3)

## ▌アクション先の設定

- ① 「mail Driver ver1」画面の必要情報を入力
- ② 「保存」ボタンを押下

![](_page_19_Picture_172.jpeg)

![](_page_19_Picture_5.jpeg)

**ログファイルの作成**

**Zabbixの設定 ※ホスト、アイテム**

# 5.1 アクション設定 ※メールドライバ (3/3)

# ▌メールテンプレートの作成

- ① 「メールテンプレート」ボタンを押下
- ② 「新規追加」ボタンを押下
- ③ 「メールテンプレート新規追加」画面で必要情報を入力
- ④ 「保存」ボタンを押下

![](_page_20_Figure_6.jpeg)

**ログファイルの作成**

**Zabbixの設定 ※ホスト、アイテム**

# 5.2 トークンの払い出し

#### ▌新規トークンの払い出しを実施

- ① 「新規トークン払い出し」ボタンを押下
- ② 「新規トークン払い出し」画面で必要情報を入力
- ③ 「トークン払い出し」ボタンを押下
- ④ 「トークン」画面に表示されるトークンをコピーして保持する
- ⑤ 「閉じる」ボタンを押下

![](_page_21_Picture_115.jpeg)

![](_page_21_Picture_8.jpeg)

# <span id="page-22-0"></span>5.3 ディシジョンテーブル作成 (1/2)

▌ディシジョンテーブル( 「基本情報・権限」)を作成

① 「ディシジョンテーブル」画面の「新規追加」ボタンを押下

**3**

- ② 「新規追加」画面の「基本情報・権限」タブに必要情報を入力
- ③ 「条件式の設定へ」ボタンを押下

![](_page_22_Figure_5.jpeg)

ができなくなります。

![](_page_22_Figure_6.jpeg)

# **POINT**

\* のつく項目は入力必須です。

# 5.3 ディシジョンテーブル作成(2/2)

## ▌ディシジョンテーブル( 「条件式」・ 「未知事象通知」)を作成

- ④ 「新規追加」画面の「条件式」タブに必要情報を入力
- ⑤ 「未知事象通知の設定へ」ボタンを押下
- ⑥ 「新規追加」画面の「未知事象通知」タブに必要情報を入力
- ⑦ 「保存」ボタンを押下

![](_page_23_Figure_6.jpeg)

**ログファイルの作成**

**Zabbixの設定 ※ホスト、アイテム**

# 5.4 監視アダプタ ※Zabbixアダプタ(1/2)

## ▌監視先の追加

- ① 「監視アダプタ」画面上の「監視先の追加」ボタンを押下
- ② 「監視先の選択」欄で「ZABBIX Adapter ver1」を選択

![](_page_24_Picture_4.jpeg)

※アダプタをインストールしていない場合、上記の画面は表示されません。

事前に<環境構築マニュアル -アダプタイン ストール編->[を参照のうえメールドライバ](https://exastro-suite.github.io/oase-docs/OASE_documents_ja/html/adapter_install/index.html) をインストールしてください。

**ログファイルの作成**

# 5.4 監視アダプタ ※Zabbixアダプタ (2/2)

## ▌監視アダプタの設定

- ① 「 ZABBIX Adapter ver1」画面の必要情報を入力
- ② 「保存」ボタンを押下

![](_page_25_Picture_160.jpeg)

**ログファイルの作成**

![](_page_26_Picture_0.jpeg)

![](_page_26_Picture_1.jpeg)

# <span id="page-27-0"></span>6.1 ディシジョンテーブルファイル作成 ※エクセル操作(1/2)

## ▌ディシジョンテーブルファイルのダウンロードおよび作成

●前述の<5.3 [ディシジョンテーブル作成](#page-22-0)>で作成したディシジョンテーブルの「ダウ ンロードボタン」を押下しディシジョンテーブルファイルをダウンロードする。

![](_page_27_Picture_77.jpeg)

#### **POINT**

ディシジョンテーブルファイルの名前は自動生成されます(例「id00000000000.xlsx」)。 先述の「ディシジョンテーブル名」とは異なります。各項目の記述内容については次のページで説明します。

**ディシジョンテーブルファイル作成 ※エクセル操作**

# 6.1 ディシジョンテーブルファイル作成 ※エクセル操作(2/2)

## ▌ディシジョンテーブルファイルに以下の内容を記述作成

※具体的なディシジョンテーブルファイルの記述例は後述の<A 付録 [サンプル](#page-38-0)1>を参照

![](_page_28_Picture_151.jpeg)

# 6.2 ディシジョンテーブルファイルのアップロード

# ▌テストリクエストしたいディシジョンテーブルファイルを選ぶ

- ① 「ルール」画面の「ファイルを選択」ボタンを押下し作成したディシジョンテーブル ファイルを選択
- ② 「アップロード」ボタンを押下
- ③ ダイアログの「OK」ボタンを押下

![](_page_29_Picture_5.jpeg)

![](_page_29_Picture_6.jpeg)

# 6.3 テストリクエスト(1/3)

## ▌テストリクエスト対象の選択

- ① 「作業ステータス」欄が「ステージング適用完了」に遷移後「テストリクエスト」ボ タンを押下
- ② 「ディシジョンテーブル」タブの「ディシジョンテーブル名選択」 欄にて、テストしたいディシジョンテーブル名を選択
- ③ 「テストリクエスト設定へ」ボタンを押下

![](_page_30_Picture_5.jpeg)

![](_page_30_Picture_6.jpeg)

# 6.3 テストリクエスト(2/3)

## ▌テストで値を入れて実行する

- ① 「設定」タブ内にて「単発テスト」タブの入力欄に、作成したルールに合致する値 を入力
- ② 「実行」ボタンを押下
- ③ ダイアログの「OK」ボタンを押下

![](_page_31_Picture_105.jpeg)

![](_page_31_Picture_6.jpeg)

![](_page_31_Picture_7.jpeg)

#### **POINT**

「監視対象(ホスト)"Zabbix server"にト リガー名"WARNING"を含むアラートが上 がった場合」という条件に合致するかテスト します。

# 6.3 テストリクエスト(3/3)

- ▌ルールが有効か確認する
	- ●「ログ」タブの「実行ログ」欄にてログを確認
	- ① 「閉じる」ボタンを押下
	- ② ダイアログの「OK」ボタンを押下

![](_page_32_Picture_5.jpeg)

![](_page_32_Figure_6.jpeg)

- ●正常に処理されルールがマッチングした場合
- ダイアログの「OK」ボタンを押下 **POINT**

![](_page_32_Picture_9.jpeg)

前述の<6.1 [ディシジョンテーブルファイル作成](#page-27-0) >で作成したルールに合致す る場合、「実行ログ」欄に「正常に処理されました」「マッチングされました」 と表示されます。

ルールがマッチングすると「運用ステータス」が次のステータスに移ります。

# 6.4 プロダクション適用

▌検証完了したルールを本番環境で使用できるようにする

●ルールを本番環境で使用できるようにするため「ステージング適用ルール」から「プロ ダクション適用ルール」に適用させる。

- ① 「ステージング適用ルール」の「運用ステータス」欄が「検証完了」に遷移している ことを確認
- ② 「操作」欄の「適用ボタン」を押下
- ③ ダイアログの「OK」ボタンを押下

![](_page_33_Picture_6.jpeg)

![](_page_33_Picture_7.jpeg)

# 6.5 ログの追加 ※監視対象でecho

### ▌ログを追加し、一連の設定を通しで実行する

- 前述<4.3 [設定値のテスト](#page-16-0) ※アラート発報>で動作確認のため追加したログから 「WARNING」を含む行を削除する
- ② 「test.log」に「WARNING」を含む文字列をechoで追加する
- ③ Zabbixのダッシュボードに「WARNING log alert」が上がっていることを確認する

![](_page_34_Figure_5.jpeg)

#### **POINT**

ディシジョンテーブルを用いてOASEへ登録した条件「監視対象(ホスト)"Zabbix server"にトリガー名"WARNING"を含むアラートが上 がった場合」に合致するため、ディシジョンテーブルファイルで登録した内容のアクションが実行されます。

**ディシジョンテーブルファイルの アップロード**

**ディシジョンテーブルファイル作成 ※エクセル操作** 

- ▌各種画面を確認する
- ① OASEの「リクエスト履歴」画面に該当のディシジョンテーブル名が上がっているこ とを確認する
- ② OASEの「アクション履歴」画面に該当のディシジョンテーブル名が上がっているこ とを確認する

![](_page_35_Picture_84.jpeg)

![](_page_35_Picture_85.jpeg)

![](_page_35_Picture_6.jpeg)

#### **POINT**

![](_page_35_Picture_8.jpeg)

### ▌アクション実行結果を確認する

●前述した<5.1 アクション設定 [※メールドライバ](#page-18-0)>で設定した件名・本文のメール が届いていることを確認する

![](_page_36_Picture_3.jpeg)

![](_page_36_Figure_4.jpeg)

#### **POINT**

以上の設定により、「監視アダプタ (Zabbixアダプタ) | から 「アクションの実行(メールドライバ)」まで一連の作業が実行 されました。

<span id="page-37-0"></span>![](_page_37_Picture_0.jpeg)

![](_page_37_Picture_1.jpeg)

# <span id="page-38-0"></span>サンプル1(1/6)

## ▌サンプル値を入力しOASEを実行する

⚫「監視対象"Zabbix server"」に「文字列"WARNING"を含むアラート」が発砲された場合、OASEがキックされメー ルが送付されるようにする

#### **【3.監視対象の用意】**

**3.1 ログファイルの作成**

• **「/var/log/test\_logs/test.log」を用意する**

**cd /var/log mkdir test\_logs vim test\_logs/test.log** • **「test.log」に以下を記述し保存**

**[2020-01-01 01:02:03] INFO: DB接続 [2020-01-01 01:02:03] INFO: DB接続 [2020-01-01 01:02:03] INFO: DB接続**

#### **POINT**

# サンプル1(2/6)

**【4.モニタリング設定】**

![](_page_39_Picture_153.jpeg)

#### **POINT**

条件式のコピーおよび貼り付けを行う場合、シングルクォーテー ションおよびダブルクォーテーションの差異が出ることがあります。 トリガー登録時のエラーにご留意ください。

![](_page_39_Picture_154.jpeg)

#### **POINT**

# サンプル1(3/6)

#### **【5.事前設定】**

#### **5.1 アクション設定**

• **「mail Driver ver1」を用意する**

![](_page_40_Picture_146.jpeg)

#### • **「メールテンプレート」を作成する**

![](_page_40_Picture_147.jpeg)

#### **5.2トークンの払い出し**

![](_page_40_Picture_148.jpeg)

#### **POINT**

![](_page_41_Picture_136.jpeg)

#### **5.4 監視アダプタ**

![](_page_41_Picture_137.jpeg)

#### **POINT**

# サンプル1(5/6)

**【6.作業実行】**

#### **6.1 ディシジョンテーブルファイル作成**

![](_page_42_Picture_138.jpeg)

**6.2 ディシジョンテーブルファイルのアップロード POINT** 詳細については各スライドを参照ください。 **ディシジョンテーブルファイル名** dt\_warning.xlsx **6.3 テストリクエスト ディシジョンテーブル名選択** warning\_test **アラート** WARNING log alert **対象** Zabbix server

![](_page_43_Figure_1.jpeg)

![](_page_44_Picture_0.jpeg)